# Updates for Incheon International Airport (RKSI)

Thank you for downloading the update program for "Incheon International Airport". In this document we will describe the installation procedure for this update.

# Reminders for the update file

By applying this update, the following objects will be added to Incheon International Airport. As for now, there are no bug fixes in this update.

- Hotels, Buildings, Heliport in Business Center area.
- Plants around control tower and parking lots
- Incheon Bridge (opens in 2009)
- Autogen (Automatically generated objects)

### Read before Installing

To install this update file, you need two things beforehand.

- Incheon International Airport (RKSI) should be installed on your computer.
- Serial number of Incheon International Airport (RKSI) which you have purchased.

#### Installing the update

Follow the instructions below:

1. Execute the update file by double clicking the downloaded program (incheon\_update\_0611.exe). Within a while, Install Shield Wizard will start installation procedure. When it is done, you will see a window shown below. Click [Next] to proceed.

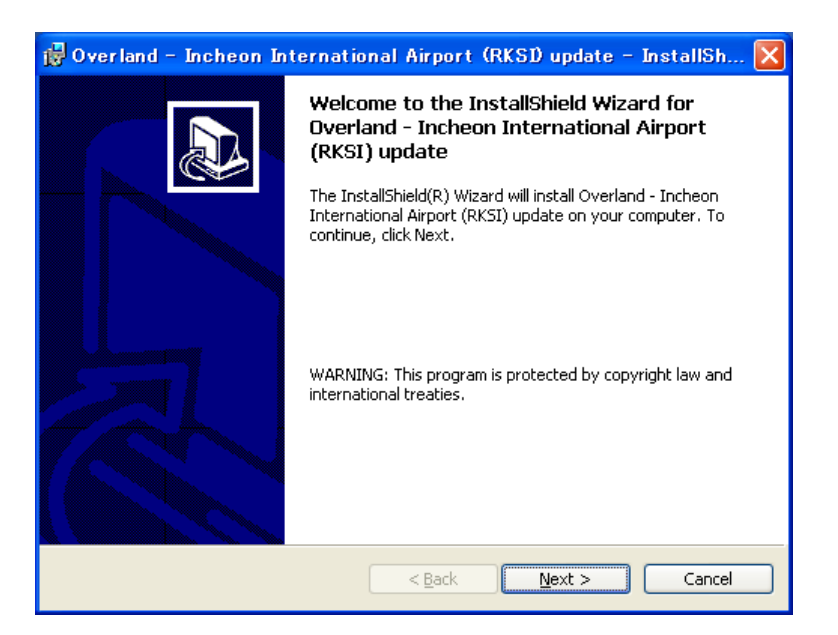

2. First you will be asked to fill in the serial number (register code) of your Incheon International Airport. Enter the serial number, then click [Next].

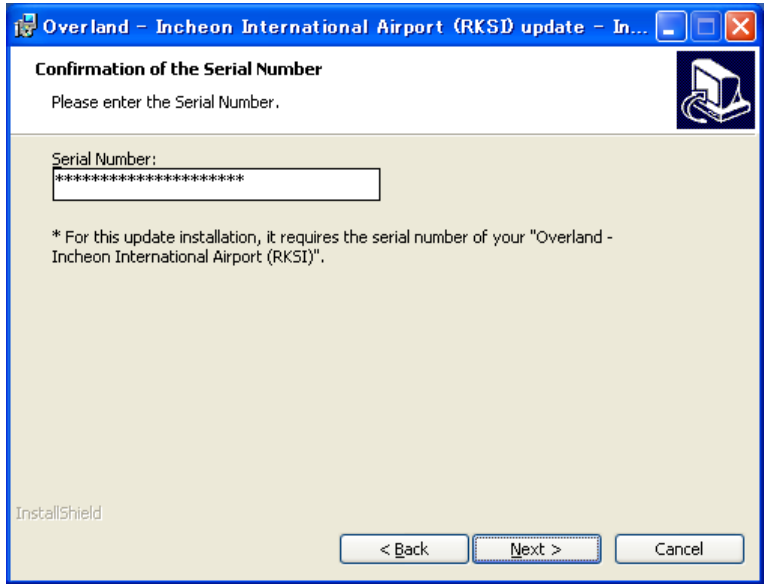

Copyright ©2009 Overland Co.,Ltd. All rights reserved.

3. When a window below appears, click [Install].

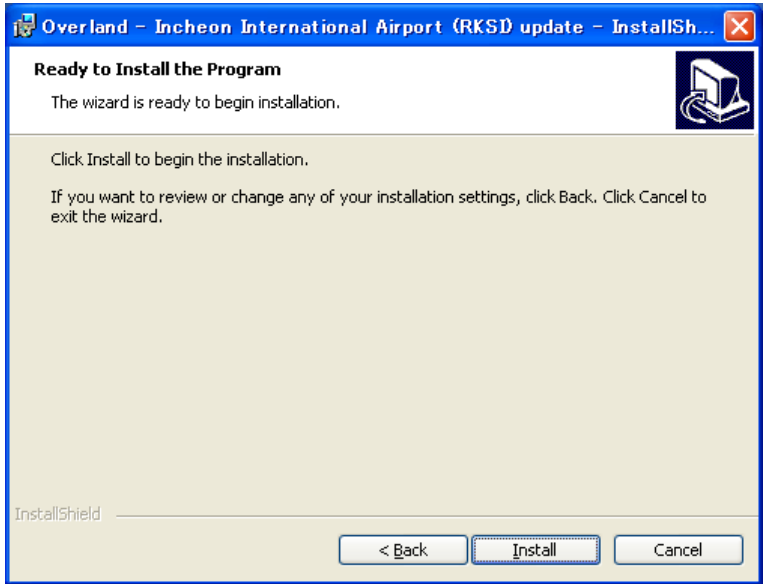

4. The installation will take a while. Wait until it finishes.

5. If it is done, you will see a window below. Click [Finish], now the installation is complete.

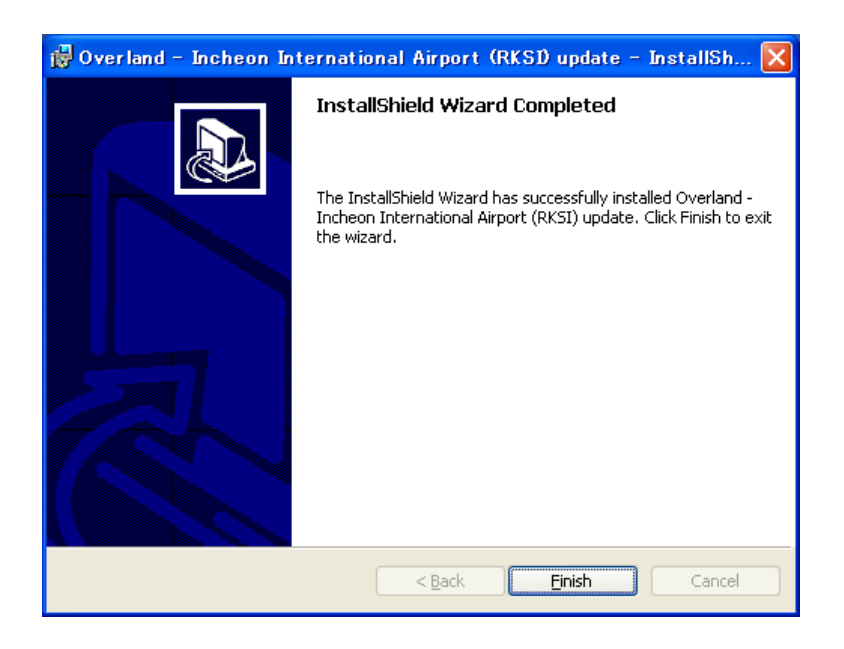

# Uninstalling Incheon International Airport

To uninstall Incheon International Airport, first you need to uninstall the update programs described below before uninstalling the program.

- ・Overland Incheon International Airport (RKSI) update uninstall first ・Overland - Incheon International Airport (RKSI)
- 1. Go to the Windows Start Menu. Open [Settings] [Control Panel]. Double-Click on [Add/Remove Programs].

- If your Windows XP uses Luna as a desktop theme, [Start] - [Control Panel] - [Add/Remove Programs].

- 2. Select "Overland Incheon International Airport (RKSI) update" from the list and click [Remove] button. If you are using Windows 98/Me, click [Add/Remove] button.
- 3. Then a confirmation dialogue will appear, click [OK] then the update program will be removed from your PC.
- 4. When it is complete, uninstall "Overland Incheon International Airport (RKSI) " by following the procedure above.

Please note: Do not remove the software without using [Add/Remove Programs]! The uninstall will result in mal function!

Last update: June 11, 2009